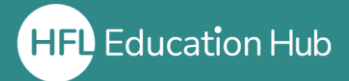

# **Who is this guide for?**

- **Organisation administrators** looking to **allocate** courses to individuals.
- This process will only work once a **course license** has been **purchased** in the shop.
- You can allocate courses to users **immediately after purchase**. To see how to do this, please refer to our guide "Allocating courses immediately after purchase".

# **What is in this guide?**

• How to **allocate a pre-bought course** license to users within an organisation. This will allow them to attend the course.

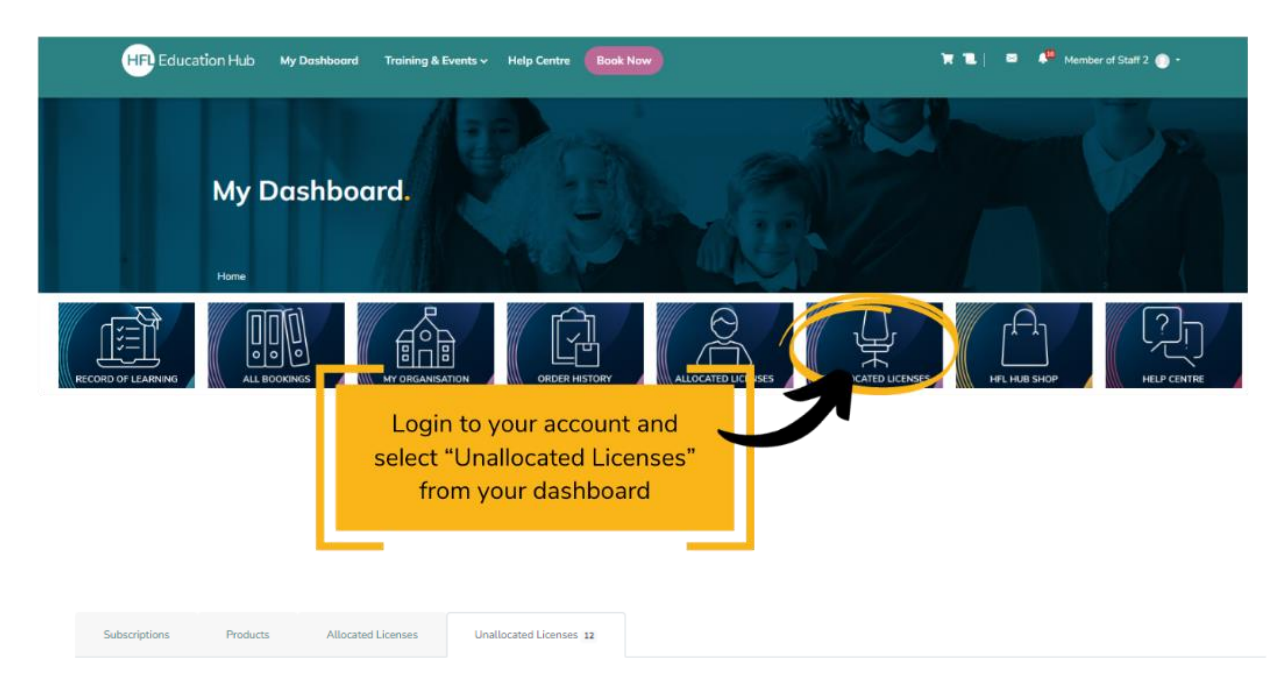

#### Live Webinar 1 09:00 30/08/2023 - 11:00 30/08/2023 **PVI Test**  $£10.00(1)$ Purchased On: 16/08/2023 Order Number: 4908 Order Number: 4908 Purchased On: 16/08/2023 Find the license you wish to ن<br>Nailable / Quantity allocate and press the "Allocate" button. 11/2023 - 14:45 Arbor administa 29/11/2023 **PVI Test** Order Number: 5191  $£0.00(2)$ Purchased On: 24/10/2023 2/2 Available / Quantity Allocate

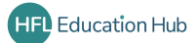

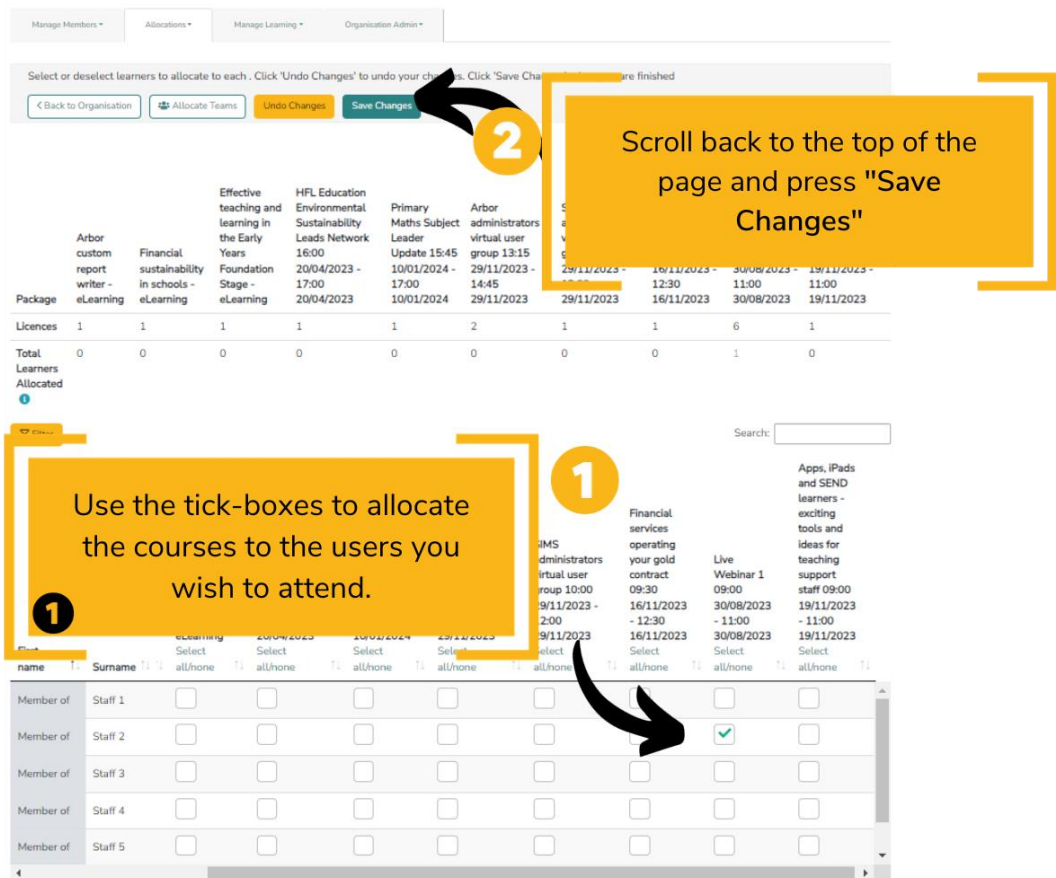

### **Outcome**

• Completing these steps will enrol your users onto courses you have purchased.

- **How will I know it has worked?**
	- The user/s you have allocated the course to will receive an email notification telling them they have been enrolled on the course.

# **Troubleshooting (common errors)**

- Check you have already purchased a course in the shop. It will not be possible to allocate a course to a user within your organisation until after the license has been purchased.
- After allocating the course (Step 5 Part 1), make sure you scroll up and select "Save Changes". Exiting the page before doing this will reset the page and the course will not have been allocated.
- If you wish to allocate the course to a member of staff who does not currently have an account, they will need to be added as a user. Please see our guide **"Adding users to your organisation".**

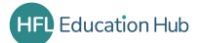